- **1. Open the file in Adobe Acrobat reader. If you do not have it installed, you may obtain it for free at** https://get.adobe.com/reader/ **.**
- **2. Click on the signature field**
- **3. Click "Configure Digital ID"**

I have read and understand the information provided above. I have discussed it with representatives from Kascel Therapy, LLC, and all of my questions have been answered to my satisfaction.

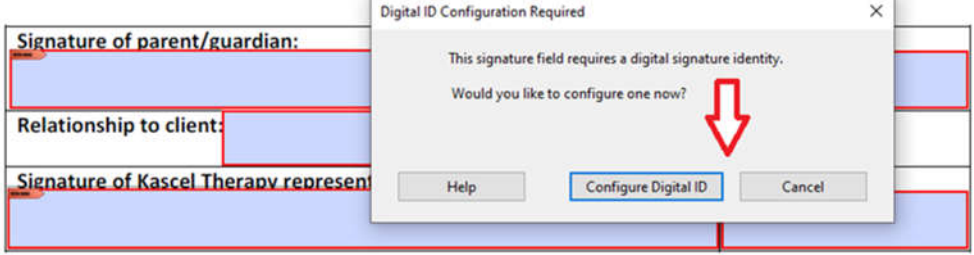

## **4. Select "Create a new Digital ID" and click "Continue"**

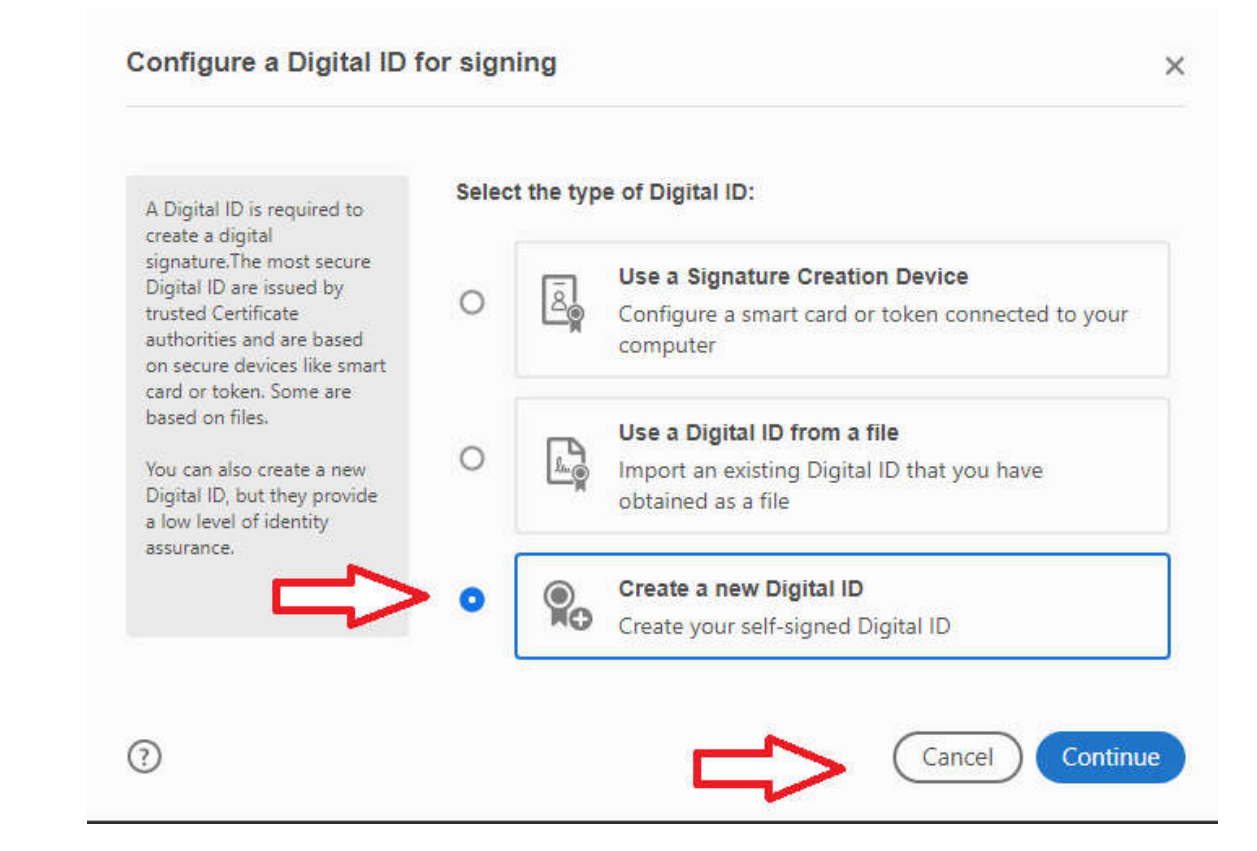

## **5. Select "Save to Windows Certificate Store" and click "Continue"**

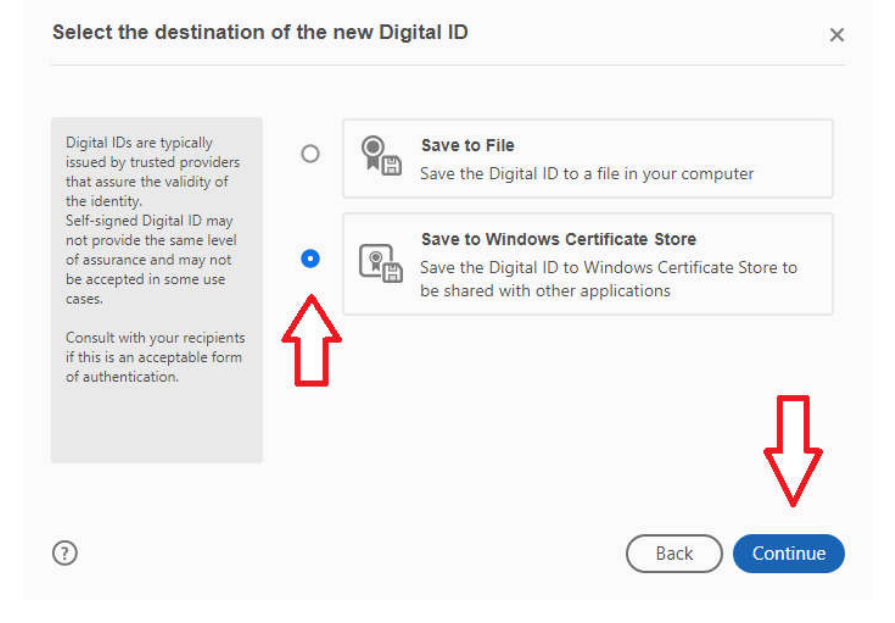

## **6. Enter Name and Email address. Click "Save"**

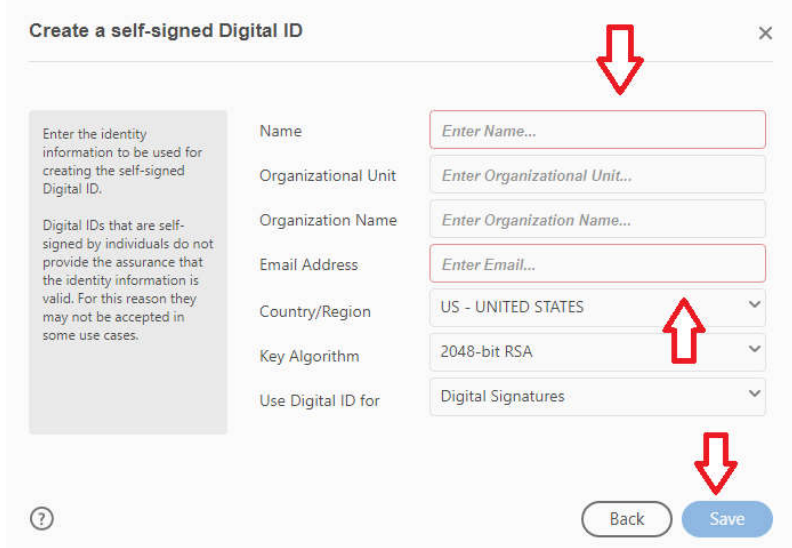

**7. Verify information and click "Save"**

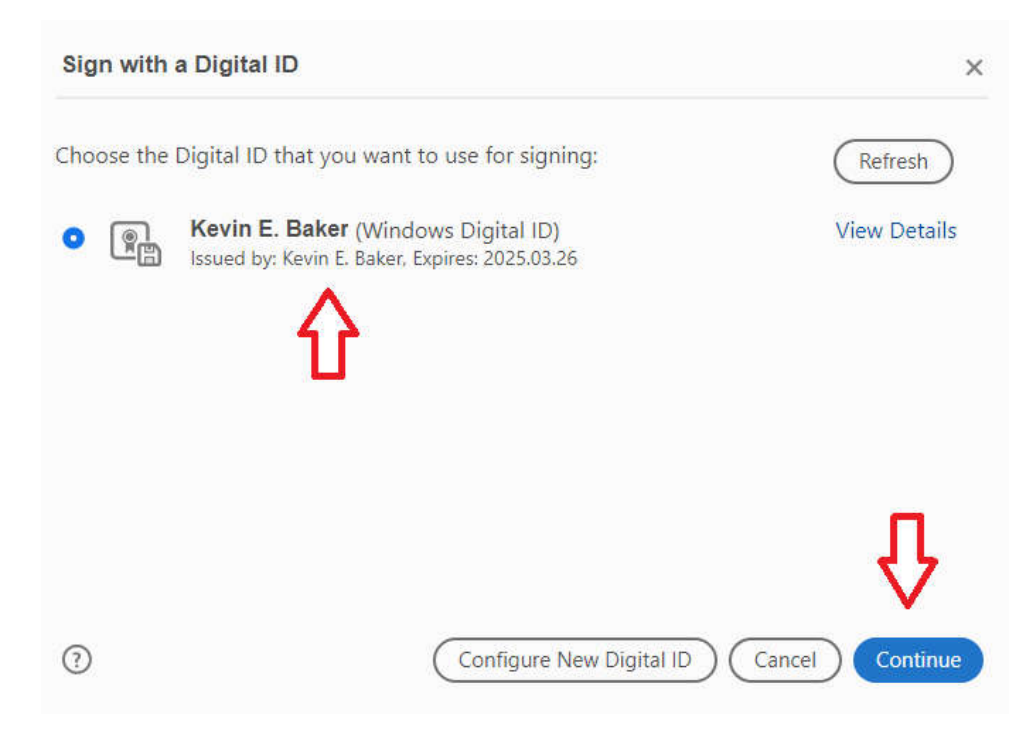

**8. Click "Sign"**

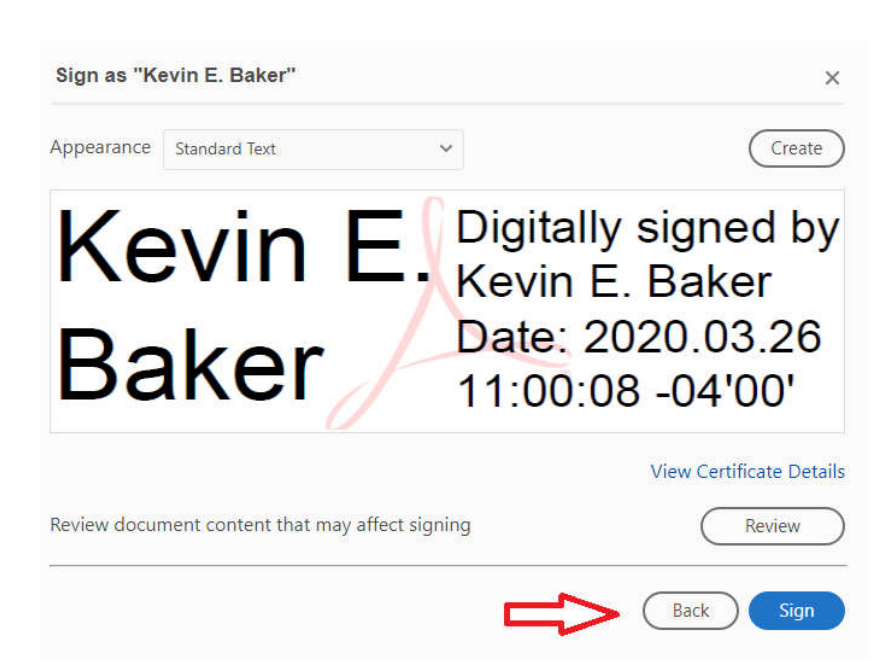

**9. Save the document to an easily found location on your computer and send it to your therapist**